# *Disfrutando de la red*

n el capítulo anterior has implementado toda la instalación de la red local más elemental: la formada por dos ordenadores. Por muy sencillo que te parezca, la verdad es que todo lo que has visto hasta ahora, más lo que trataremos en este capítulo, son hasta base principal en la que se sustentan las redes de Microsoft Windows. E

#### **Más tipos de redes...**

¿Redes de Microsoft Windows? ¿Es que hay más redes? Los que somos usuarios domésticos, víctimas de la presión mediática de la todopoderosa industria del PC, no concebimos esta máquina sin estar ligada a este sistema operativo. Y, a pesar de todos sus defectos, hay que reconocerle el esfuerzo por acercar una tecnología que puede llegar a ser muy áspera (la de las redes de comunicaciones) al usuario medio. De ahí que, aprovechando algo de aquí y otro poco de allá, Microsoft aunará tecnologías para implementar un tipo de red que es el que vamos a utilizar en este curso.

En el capítulo anterior ya vimos una clasificación de las redes en función de su ámbito geográfico de aplicación (LAN, MAN y WAN), pero también pueden agruparse atendiendo al grado de dependencia que existe entre los ordenadores que la componen.

*Redes peer to peer*

Desde este nuevo punto de vista, la forma de red más sencilla es la llamada red **peer-to-peer** (*red de igual a igual* o también, *red entre pares*). En este tipo de redes no existe un ordenador central dominante, lo que llamamos un **servidor**.

Una red *peer-to-peer* resulta idónea para conectar unos pocos nodos (cada equipo que se conecta a una red recibe este

nombre: un ordenador, una impresora, un hub, un router, etc...), bien en al ámbito doméstico, de una pequeña oficina o de un centro de enseñanza, ya que es una solución sencilla, de bajo coste y fácil de instalar.

Cada ordenador es un igual, o par, de los otros y pueden compartir archivos, periféricos o la conexión a Internet (funciona entonces como un **servidor**) o disfrutar de los recursos que comparten el resto de nodos (funciona entonces como un **cliente**). Además no necesita un sistema operativo de red específico, basta con tener instalado cualquier versión de Windows 9x o superior (a decir verdad, podríamos usar también la obsoleta versión *Windows 3.11 para trabajo en grupo*) y son muy fáciles de manejar.

Por el contrario, en este tipo de redes, la seguridad es muy limitada. No existe a nivel de usuario, sólo a nivel de recursos, pues como más adelante veremos podemos impedir que un ordenador comparta su impresora, un disco duro o una carpeta, pero no podremos establecer ese impedimento para un usuario en particular.

Cuando hay que conectar muchos nodos y se necesita actualizar de forma periódica grandes volúmenes de datos o *Redes*  programas, la mejor elección es una red **cliente-servidor**. *cliente-servidor*

> En una red de este tipo, los recursos a compartir se centralizan todos en una máquina denominada **servidor** (*server*), que es quien maneja y controla la red. Las demás máquinas, denominadas **clientes** (*clients)*, sólo pueden usar o sus propios recursos o los del servidor.

> Los clientes pueden ser simples terminales que no tienen más que una pantalla, un teclado y una tarjeta de red que les posibilita la conexión con el servidor. Ni siquiera necesitan de disquetera, discos duros u otras posibilidades de conexión y dependen en su totalidad del servidor, el cual les proporciona los programas y recursos hardware necesarios (incluido un espacio de memoria para ejecutar allí los programas), son los llamados *terminales tontos*.

> O también pueden ser completos ordenadores con la posibilidad de conectarse al servidor y obtener de allí los

CAPÍTULO II DE ESPECIADO E EN ENTERCADE EN ENTERCADE EN ENTERTADO EN EL ENTRETADO EN EL ENTRETADO EN EL ENTRET

programas o datos necesarios, pero esta vez están equipados con todo lo necesario para tener cierta autonomía, son las llamadas *estaciones de trabajo (workstations).*

A su vez, las redes basadas en servidor, aceptan dos subclases: con servidor *dedicado* o *no dedicado*. Un *servidor dedicado* es aquel ordenador cuya único misión es gestionar la red en toda su extensión; no hace otra cosa. En cambio, un *servidor no dedicado* es un ordenador que, además de funcionar como servidor propiamente dicho, lo hace también como estación de trabajo.

La presencia de un ordenador central o servidor en esta configuración proporciona numerosas ventajas. Como los archivos (y también la mayoría de los programas) se almacenan en un único equipo, se simplifican las tareas de actualización y back-up (copia de seguridad). Generalmente, el servidor es un ordenador de altas prestaciones que garantiza la rapidez en el acceso y recuperación de datos.

Este tipo de red puede tener unos o más servidores, dependiendo del volumen de tráfico, número de periféricos etc. Por ejemplo, puede haber un *servidor de impresión*, un *servidor de comunicaciones*, y un *servidor de base de datos*, todos en una misma red y con funciones claramente diferenciadas.

Como te puedes imaginar, este tipo de redes es mucho más compleja y exige una cuidadosa planificación y administración. Sí, aquí aparece la figura del Administrador de la red, una personalidad que se encarga de mantener en perfecto funcionamiento todo este entramado, da de alta a los usuarios que pueden tener acceso a la red, especifica sus privilegios de uso, etc. Así por ejemplo, puede decidir si un usuario A puede acceder al ordenador de otro usuario B; o si A sólo puede leer documentos, pero no modificarlos; o si B no puede tener acceso a Internet, etc.

Por supuesto, un servidor no trabaja con cualquier sistema operativo. Aquí no valen ni Windows 9x, ni siquiera Windows 2000 Professional o Windows XP. Es necesario instalar un sistema operativo especial. Los más conocidos son: *Unix, Linux, Novell Netware, Windows 2000 Server (Advanced Server)* o *Windows NT Server*.

Pero no dediquemos más tiempo a este tipo de redes. Este curso está dedicado a las redes *peer-to-peer* y, como ya te hemos dicho, Microsoft incluye esta modalidad de red en sus sistemas operativos domésticos (Windows 9x, 2000 y XP).

**Prestando los recursos**

Es el momento de preparar nuestros ordenadores para compartir sus recursos con el resto de las máquinas conectadas a nuestra pequeña, pero interesante, red. ¿Qué podemos compartir?: pues algún periférico específico (unidades de almacenamiento o impresoras) o algunas carpetas. La forma de compartirlos es similar en todos ellos.

Lo primero es admitir que para que un ordenador pueda compartir algo en una red local ha de configurarse previamente como un servidor. Esto se consigue agregando el servicio Scompartir impresoras y archivos para redes Microsoft y aunque eso es algo que ya hemos hecho en el capítulo anterior, no está de más que hagamos algunas comprobaciones:

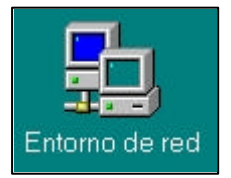

Abre la utilidad **Red** del **Panel de control**, o accede al menú contextual del icono **Entorno de red**, situado en el Escritorio, haciendo click con el botón derecho y seleccionando la opción **Propiedades**. **1**

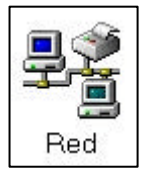

Haz click sobre <sup>Compartir archivos e impresoras...</sup> Se abrirá el cuadro de diálogo **Compartir impresoras y archivos** Asegúrate de que, al menos, está marcada la primera opción:  $\nabla$  Permitir que otros usuarios tengan acceso a mis archivos. Si tienes pensado compartir la impresora conectada a ese ordenador, selecciona  $también:$   $\overline{V}$  Permitir que otros usuarios impriman con mis impresoras. Pulsa el botón <sup>Aceptar</sup> **2**

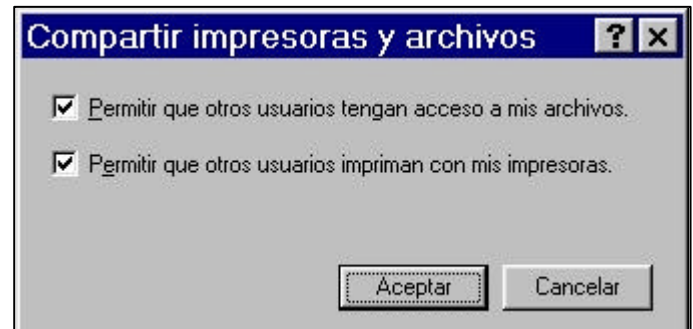

Sentrol de acceso |, que esté seleccionada la primera de las Control de acceso), que esté seleccionada la primera de las opciones, Control del acceso a los recursos;

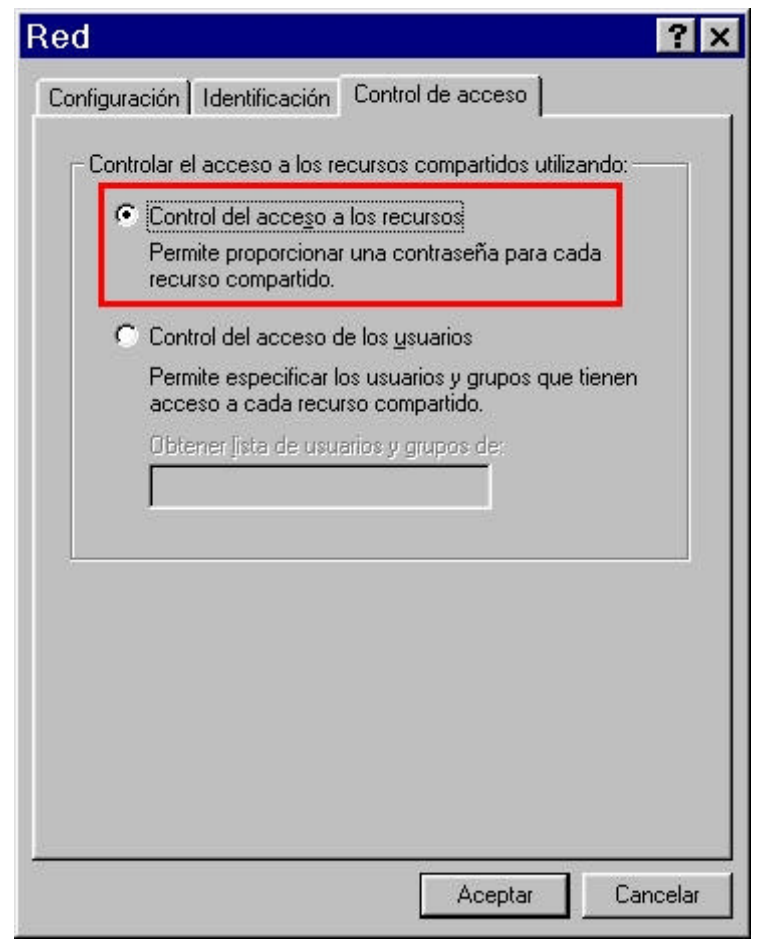

Si tuvieras que marcarla, no olvides salir con el botón Aceptar .

Y listo. Nuestro ordenador ya está preparado para compartir. Veamos entonces algunos ejemplos prácticos.

*En Windows XP, desde el Explorador de Windows, entra en Herramientas - Opciones de carpetas… – pestaña Ver, y dentro de ella, en Configuración avanzada, desmarca la última opción: . Ahora, en el menú contextual de las carpetas y dispositivos, dentro de Compartir y seguridad, tendrás una pestaña Compartir con los dialogos típicos de Windows 2000 y NT.*

#### **Compartir una unidad de almacenamiento**

Es muy normal disponer de ordenadores antiguos en una red local y que no tengan instalado, por ejemplo, un lector de DVD. Eso ya no es una preocupación, pues podemos compartir el de cualquier equipo conectado a la red.

¿Cómo? En un ordenador que tenga lector de DVD:

Abre el **Explorador de Windows** (puedes hacerlo de forma Abre el **Explorador de Windows** (puedes hacerlo de forma muy rápida si usas la combinación de teclas **Windows** + **E**) y localiza el icono de la unidad de DVD.

Haz click con el botón **2** derecho sobre él y en el menú contextual que aparece, selecciona la opción Compartir... Aparecerá abierta esa pestaña del cuadro de diálogo Propiedades de este recurso.

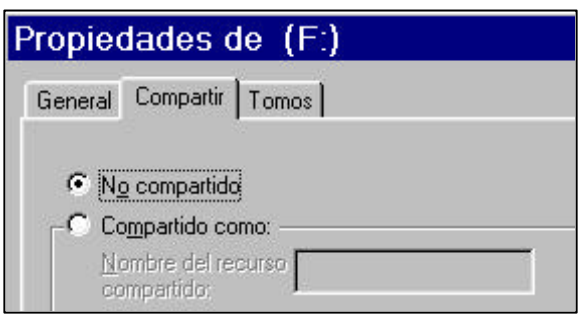

Como ves, la opción por defecto es No compartido. Pues bien, vamos a cambiar esta situación.

Selecciona <sup>G Compartido como:</sup> y, si lo deseas, asígnale un nombre al recurso compartido. Si no le pones un nombre, el nombre al recurso compartido. Si no le pones un nombre, el sistema utiliza la letra de la unidad que tenga asignada:

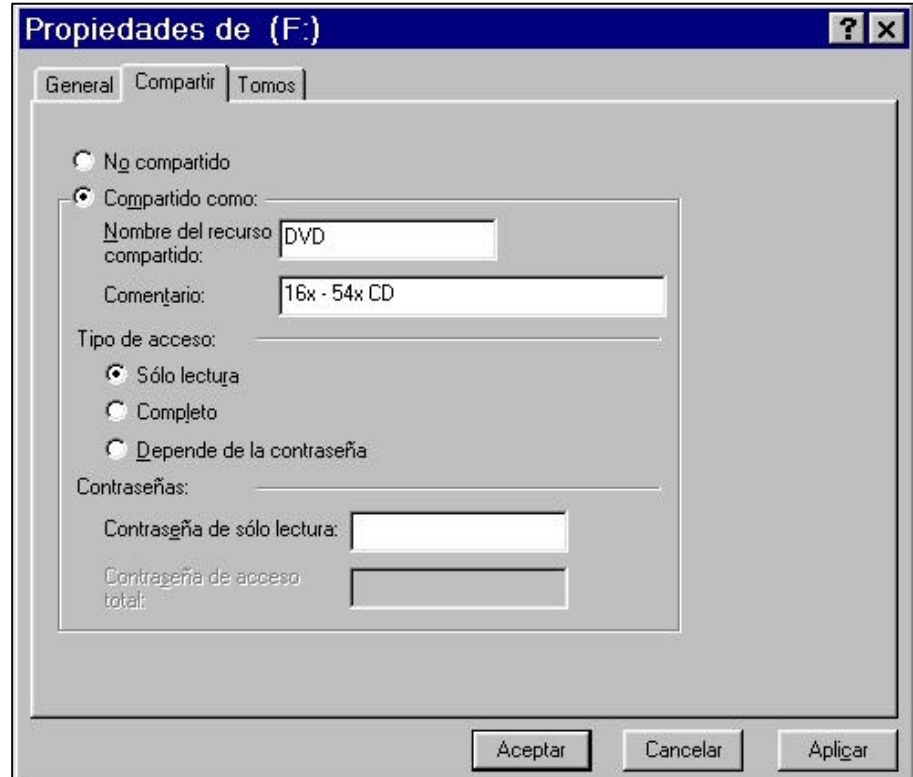

Procura colocar un nombre que sea suficientemente significativo, pues ese será el que verán el resto de usuarios de la red cuando exploren ese ordenador. Como ves, no tiene por qué coincidir con el que ya tenía, sino que es de asignación libre.

*Como regla general, al nombrar los recursos compartidos no conviene utilizar ni espacios ni caracteres especiales. Además, si alguno de los ordenadores de la red tiene instalado Windows XP, los equipos con este sistema no "verán" aquellos recursos de otros ordenadores cuyo nombre supere los 12 caracteres.*

> Si lo deseas, puedes escribir un texto descriptivo en el Si lo deseas, puedes escribir un texto descriptivo en el campo **Comentario**. También lo verán el resto de usuarios que se conecten a ese equipo.

*Nada sin permiso*

El grupo de opciones  $\overline{I}$ ipo de accesos está destinado a otorgar determinados permisos al compartir un recurso. Por defecto, el acceso aparece siempre marcado como <sup>ce sólo lectura</sup>, lo que significa que los datos que contenga el recurso sólo podrán ser leídos, pero nunca modificados. En este caso, por el tipo de recurso que estamos compartiendo, es evidente que en un CD-ROM nunca podríamos escribir, pues es un soporte de sólo escritura, pero como te hemos dicho, es la opción predeterminada.

Si deseas un mayor control sobre el acceso al recurso, puedes incorporarle una contraseña, para que sólo puedan usarlo aquellos usuarios que la conozcan.

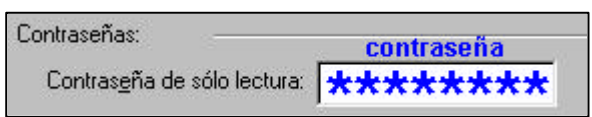

En otros recursos, tales como un disco duro o una disquetera, toma sentido la siguiente opción: <sup>c</sup> Completo, Esta forma de acceso está pensada para redes totalmente abiertas, donde se permite que todos los usuarios puedan acceder sin restricciones, tanto para leer como para grabar o borrar la información contenida. No hace falta explicar el peligro que esto conlleva, de ahí que también se pueda establecer una contraseña para limitar el acceso sólo a los autorizados:

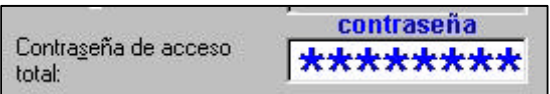

La última de las opciones, <sup>G</sup> Depende de la contraseña, es una combinación de las dos anteriores. Si la usas tendrás que asignar dos contraseñas distintas, una para permitir sólo la lectura, y otra para facultar el acceso total al usuario.

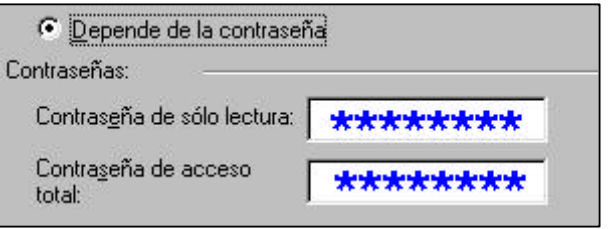

Una vez hayas terminado de cumplimentar el cuadro de diálogo, ya sólo te queda pulsar sobre los botones  $\frac{A_{\text{p}}}{A_{\text{p}}}\frac{1}{Y}$ luego <sup>Aceptar</sup>, Acabas de crear tu primer recurso compartido.

*¿Ya está compartido?*

Ahora, bien desde el **Explorador de Windows** o bien desde el icono **Mi Pc** del Escritorio, podrás comprobar si está o no compartido, pues el icono del recurso cambia de aspecto añadiendo debajo de la figura original una mano .

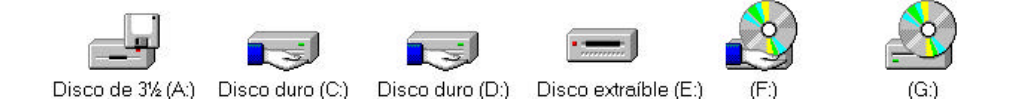

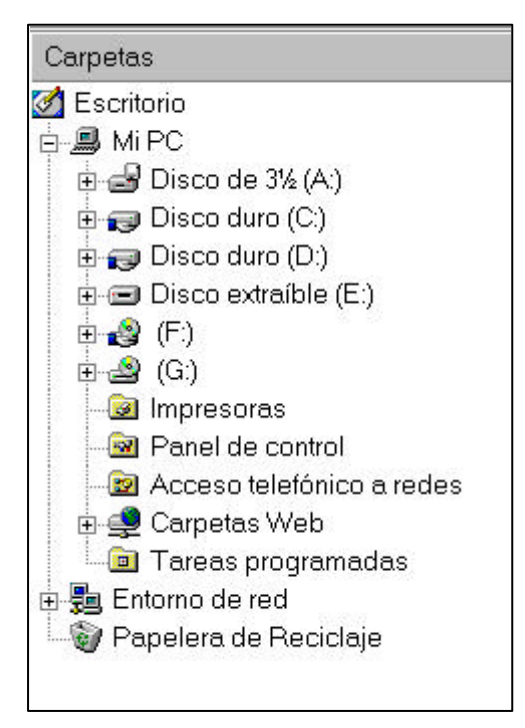

En estas dos figuras, obtenidas en nuestro ordenador desde **Mi Pc** y desde el **Explorador de Windows**, tienes distintos casos de recursos hardware compartidos (**Discos duros C:** y **D:** y **lector de DVD** (F:) y no compartidos (**Disquetera** de 3-1/2, la unidad de **Disco extraíble** –un dispositivo magnetoóptico- y la **regrabadora de CD-RW** (G:) (ya sabes que no siempre los iconos identifican inequívocamente a los dispositivos que representan).

Para compartir cualquier otro dispositivo de almacenamiento, bien sea la disquetera, un disco duro o cualquier otra unidad, bastaría con repetir los pasos dados para el lector de DVD.

#### **Compartir una carpeta**

Si no quieres permitir que el resto de usuarios accedan a los discos duros, y tu interés se centra en facilitar el acceso a una/s carpeta/s en concreto, es una buena costumbre crear una carpeta en cada ordenador y compartirla. De este modo, puede usarse como almacén temporal para dejarse allí la información a intercambiar con el resto de usuarios.

Crearemos entonces una carpeta que llamaremos **Compartida** y la pondremos a disposición de todos los ordenadores de la red. Los pasos a seguir son casi los mismos que hemos llevado a cabo para compartir el lector de DVD:

Crea la carpeta, por ejemplo en el disco **C:**, y dale por nombre **Compartida**. **1**

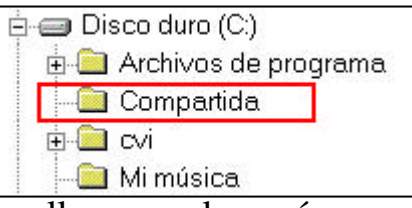

Haz click con el botón derecho sobre ella y en el menú Haz click con el botón derecho sobre ella y en el menú<br>contextual que aparece, selecciona la opción <sup>Compartir...</sup>. Aparecerá el cuadro de diálogo Propiedades de este recurso

Selecciona <sup>G Compatido como y verás que, en principio, le asigna el mismo nombre de la carpeta. Nada te impide</sup> asigna el mismo nombre de la carpeta. Nada te impide cambiarlo, pues ya sabes que el nombre del recurso en la red puede ser distinto al nombre que le asignamos desde el sistema operativo. El comentario es opcional, podría ser algo así como**: 'Para uso público'**.

Ahora hay que asignarle los permisos. Vamos a ponerle **4**<br>**4**  $\epsilon$  <u>Depende de la contraseña</u> y cumplimentamos las contraseñas de Ahora hay que asignarle los permisos. Vamos a ponerle sólo lectura y de acceso total. Al finalizar, pulsa Aceptar y comprueba que ya está compartida:  $\Box$  Compartida.

Lleva a cabo estos cuatro pasos en los dos ordenadores de nuestra red, así tendremos en cada uno de ellos una carpeta cuyo contenido podremos consultar o en la que podremos escribir desde el otro ordenador de la red si, claro está, conocemos las contraseñas adecuadas.

Para tener algo que compartir y realizar nuestra primera prueba, crea un pequeño archivo de texto y guárdalo dentro de la carpeta compartida del ordenador **Pc-2**.

#### **Tu primera cita**

¿Podemos empezar ya a disfrutar de la red? Claro que sí. Aunque tienes varias posibilidades para acceder a ella, empezaremos por usar un "navegador de red", es decir, un programa que te permita moverte por los distintos hosts conectados, tal como hacemos con el navegador de Internet, por ejemplo.

El navegador de red en Windows se llama **Entorno de red** (en Windows Me/2000 se llama **Sitios de red**) y lo encontrarás siempre en el Escritorio.

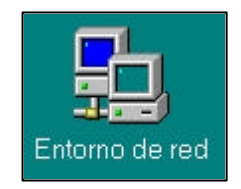

*Primer intento ...*

**1**

Haz doble click sobre él. Se abrirá la ventana Entorno de red.

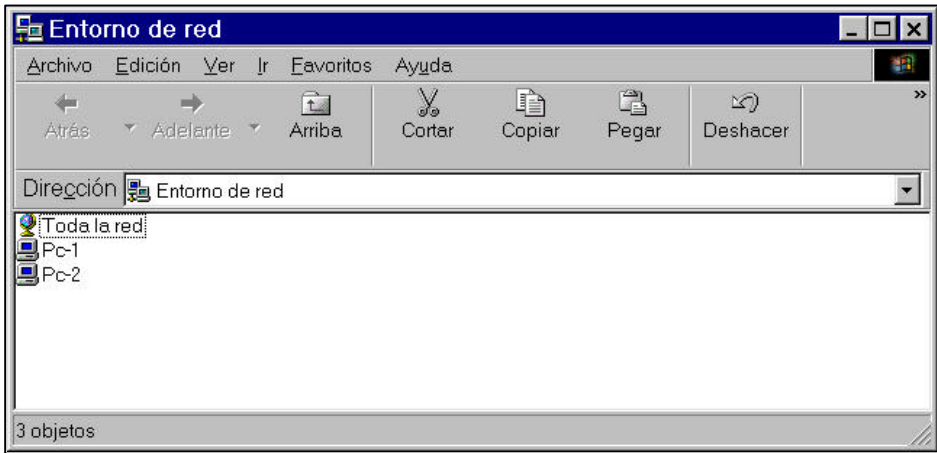

*Si las imágenes que ves en tu pantalla no se parecen a las que tienes en este texto, desde el menú* **Ver** *cambia el modo de vista:* **Iconos grandes***,* **Iconos pequeños***,* **Lista** *o* **Detalles***. Nosotros los usamos indistintamente.*

*Segundo intento ...*

Otra forma para poder acceder al entorno de red es desde 2 Otra forma para poder acceder al explorador de Windows.

Desde aquí lo verás todo en la forma de árbol al que nos tiene acostumbrados y esto mejora mucho la presentación.

Ábrelo y, al final de la ventana Carpetas, localiza el icono  $\Box$  Entomo de red. Haz click sobre su signo  $\Box$  y se descolgarán varios iconos.

Si despliegas el llamado **v** Todalared verás el grupo (o grupos) de trabajo  $\frac{3}{24}$  Aula-1 que has creado durante la configuración de los ordenadores. De aquí colgarán todos aquellos equipos que pertenezcan a ese mismo grupo de trabajo:  $\mathbf{B}$  Pc-1  $\mathbf{v}$   $\mathbf{B}$  Pc-2.

Si haces click sobre el signo  $\equiv$  de cada equipo y tienen algún recurso compartido, éste aparecerá también vinculado a cada ordenador propietario, en forma de carpeta  $\blacksquare$ , aunque sea un disco duro o un lector de CD-ROM, como es el caso que te mostramos en esta figura de ejemplo.

En efecto, aquí vemos como cada uno de los ordenadores conectados a la red ofrecen (comparten) su disco duro  $\Box c$  y el lector de CD-ROM de (no intentes averiguar la diferencia, a simple vista no existe).

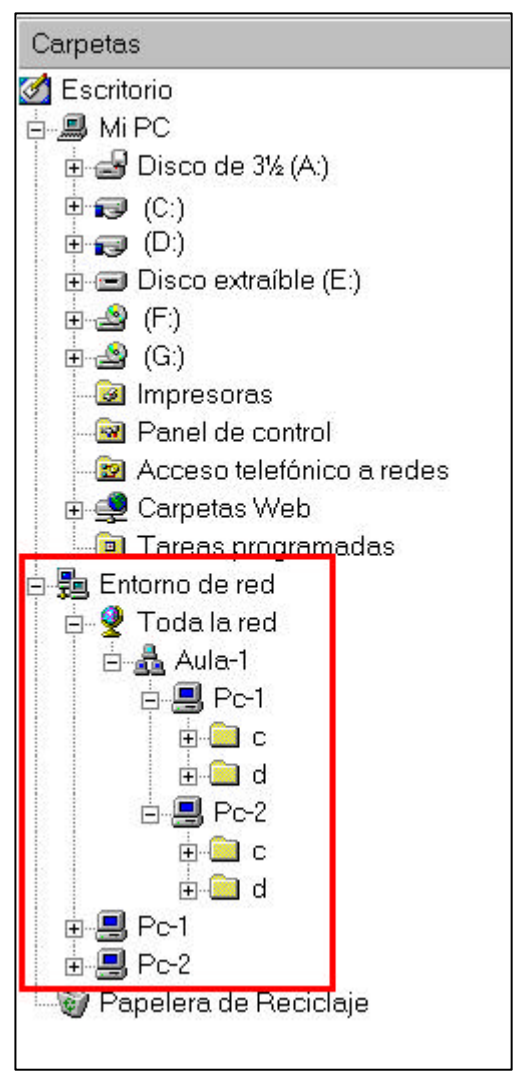

Además, si haces click sobre alguno de los ordenadores, en la ventana Nombre del Explorador podrás descubrir si comparten alguna cosa más, por ejemplo, la impresora:

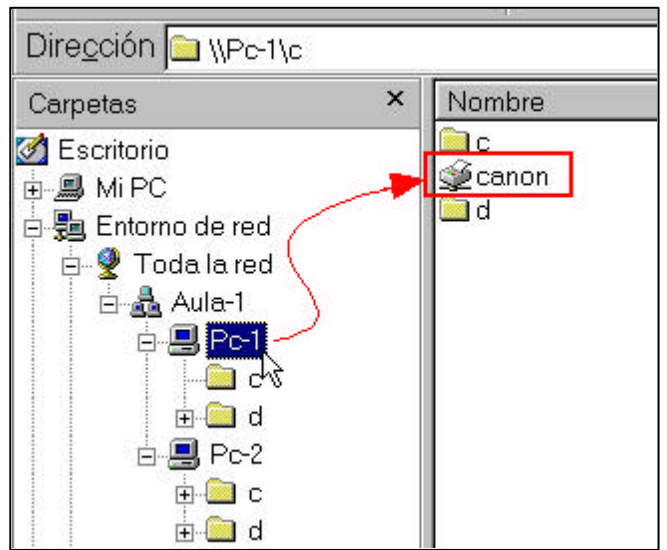

Como ves, la forma de trabajar desde el Explorador de Windows es como si los recursos compartidos de la red formasen parte de nuestro propio ordenador. El usuario no tiene sensación de estar hurgando en otro ordenador distinto.

Pero volviendo de nuevo a nuestra red y suponiendo que Pero volviendo de nuevo a nuestra red y suponiendo que<br>
estás trabajando desde <sup>9</sup> <sup>Pc-1</sup>, abre <sup>9</sup> <sup>Pc-2</sup> y localiza la nueva carpeta compartida.

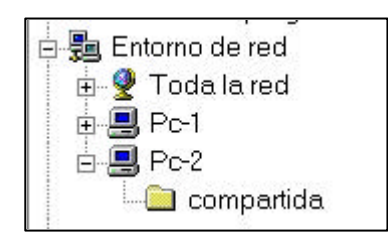

Como con cualquier otra carpeta desde el Explorador, si quieres ver su contenido haces click sobre ella. Como se trata de un recurso compartido protegido por contraseña, te aparecerá una ventana solicitándotela:

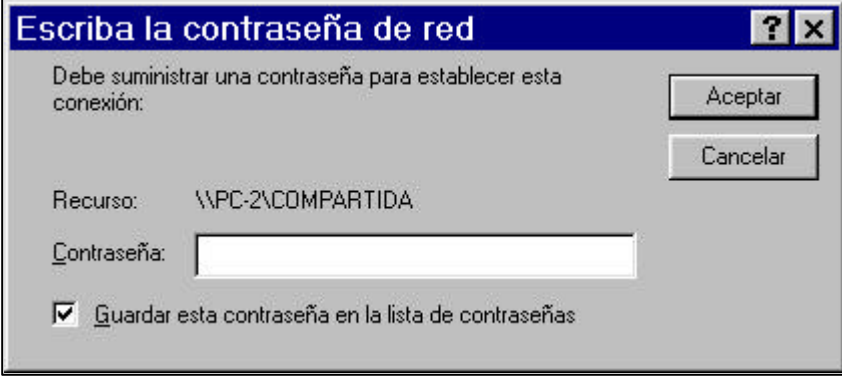

Si le facilitas la contraseña de sólo lectura, tus privilegios no te permitirán hacer más. Si le facilitas la de acceso total, podrás leer, escribir y borrar el contenido de la carpeta.

Pero Windows 9x no es un dechado de virtudes en cuanto a seguridad se refiere. Todas las precauciones son pocas incluso con el uso de contraseñas. Uno más de los graves despistes en este aspecto es la casilla de verificación  $\overline{v}$  Guardar esta contraseña en la lista de contraseñas de la ventana de solicitud de la contraseña, pues si estando marcada introduces la contraseña correcta y haces click en el botón  $\Box$  Aceptar , la recordará siempre y ya no volverá a pedirla nunca más, entrando directamente en la carpeta en los sucesivos intentos de acceso. Es decir, cualquier usuario que utilice a continuación el equipo  $\blacksquare$   $\blacksquare$   $\blacksquare$   $\blacksquare$  requipo  $\blacksquare$  requiently a no necessitará saber la contraseña de acceso a la carpeta compartida del ordenador  $\mathbf{B}$  Pc-2.

Solución: antes de aceptar una contraseña asegúrate de desmarcar esa opción si pretendes mantener el acceso restringido. Si cometes el error de aceptar y luego te arrepientes, no tendrás más remedio que acudir a cambiar la contraseña en el recurso compartido. Si esto no surte efecto, deberás cambiarle también el nombre al recurso y volver a compartirlo de nuevo, pues cualquier cambio que hagas en un recurso compartido supone la descompartición inmediata del mismo.

Una vez en la carpeta tendrás que ver el documento de texto que, como ejemplo, habías ubicado en ella.

*Tercer* **4**  *intento ...*

Probemos una nueva forma de usar la red. Ésta es especialmente efectiva en redes locales un poco más grandes.

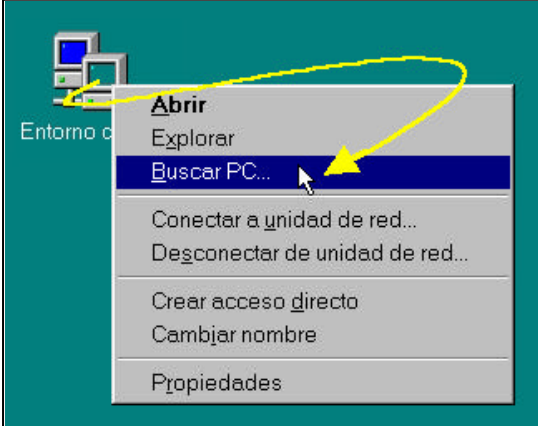

Si acudes a hacer click con el botón derecho del ratón sobre el icono  $\frac{1}{2}$  Entorno de red  $\frac{1}{y}$  eliges la opción Buscar PC... en el menú contextual que aparece, o si ejecutas la secuencia **‡**  $\overline{a}$  en cualquiera de los dos casos se abrirá el cuadro de diálogo **显 Buscar: PC.** 

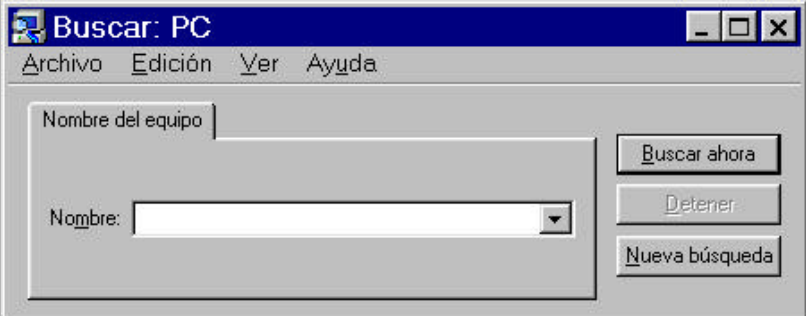

Si conoces el nombre del equipo que estás buscando, puedes escribirlo directamente en el campo Nombre y luego pulsar **Enter** o hacer click sobre el botón **Buscar ahora** 

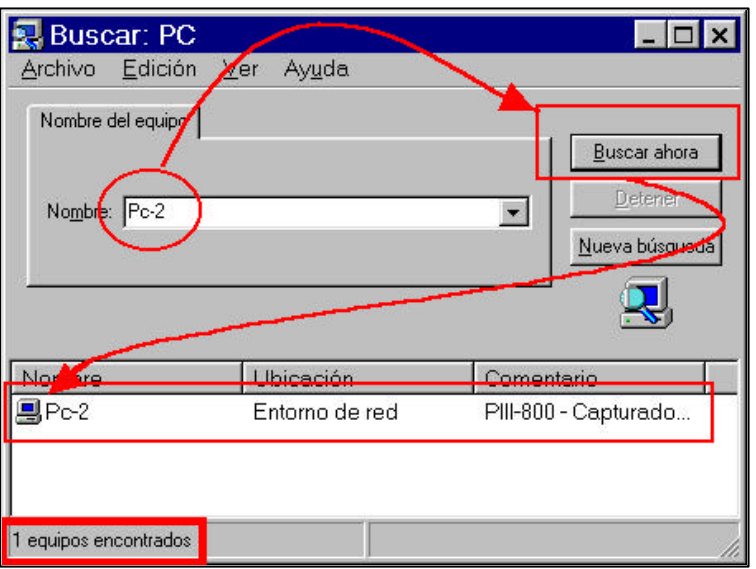

Pero si no sabes por dónde empezar a buscar, simplemente haz click sobre  $\frac{\text{Buscar abora}}{\text{Buscar abora}}$  v te enseñará los equipos que están conectados.

*Cuarto* **5** *intento ...*

¿Sabías que también puedes moverte por la red desde la barra de direcciones del Explorador de Windows y desde el navegador de Internet? Prueba a colocar, al igual que en el caso anterior, el nombre del ordenador en la barra de navegación. He aquí un ejemplo utilizando el *Internet Explorer*:

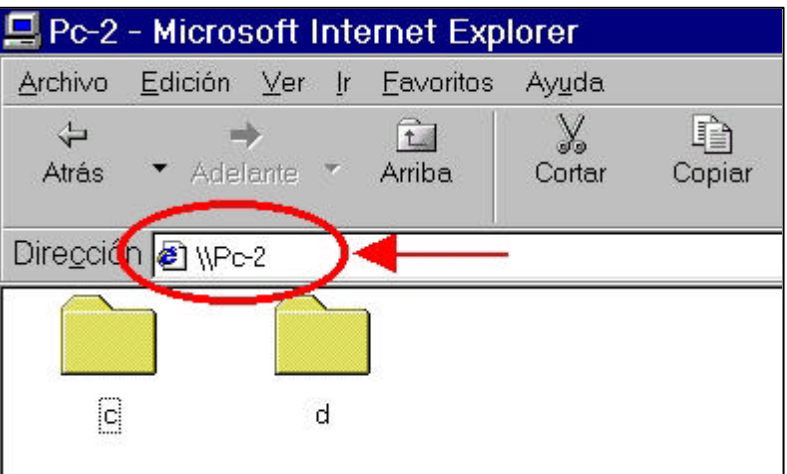

Y aquí el mismo ejemplo, pero ahora desde el Explorador de Windows:

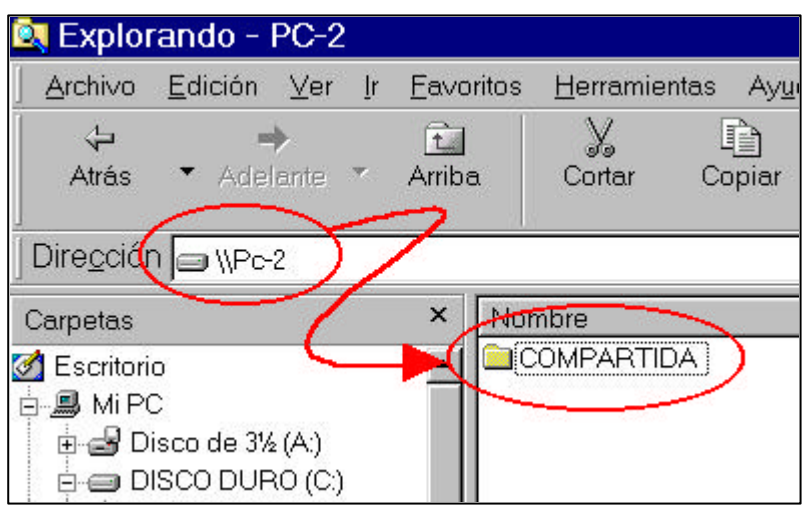

Eso sí, hay que emplear la sintaxis de nombres **UNC** (*Convenio Universal de Nombres*), que es la que utiliza Windows. Los nombres UNC comienzan con dos barras invertidas \\ (o *backslash*) seguidas del nombre del host. Luego pueden ir colocándose los nombres de los distintos recursos compartidos y de las carpetas y archivos a los que queramos acceder, separándolas con una sola barra invertida.

Un nombre UNC típico podría ser:

#### **\\Pc-2\C\Compartida\Texto.txt**

Esto hace referencia al documento llamado **Texto.txt**, que se encuentra dentro del recurso compartido **Compartida**  (en este caso una carpeta), que está en el recurso compartido **C** (un disco duro), perteneciente al ordenador llamado **Pc-2**. Es algo parecido a como se especifican las rutas en MS-DOS, pero empezando por **\\**.

*No hay* **6** *quinto malo...*

Y finalmente, también puedes navegar por la red desde una ventana de MS-DOS. Para ello has de utilizar el comando **net view**.

Abre una ventana de DOS, bien sea desde:

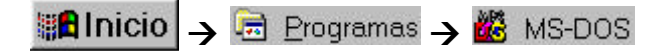

o desde:

**#a** Inicio  $\rightarrow$   $\equiv$  Ejecutar..., escribe **command** y pulsa **Enter**.

En cualquiera de los casos se iniciará una sesión de MS-DOS. Escribe **net view** y pulsa **Enter**.

Microsoft(R) Windows 98 (C)Copyright Microsoft Corp 1981-1999. C:\WINDOWS>net view P4-1,6 GHz + escáner + regrabadora CD<br>PIII-800 - Capturadora TV  $\iota$  $\iint PC-2$ El comando se completó correctamente. C: \WINDOWS>

Ya sabes que para salir de la ventana DOS debes escribir **exit** y luego pulsar **Enter**.

*¿Que a pesar de todos estos intentos no ves nada parecido a lo que te hemos enseñado? En ese caso algo no funciona.*

*Pudiera ser la tarjeta de red, o algún problema con el protocolo (instalación alterada o defectuosa), o la conexión se ha interrumpido por un problema en el cable o en los conectores. Revisa todos estos aspectos.*

*Pero si no ves nada anormal, espera unos minutos y verás como todo se soluciona por sí mismo, al principio los ordenadores pueden tardar un tiempo en reconocerse. Es cosa del examinador principal (... en breves momentos en esta misma pantalla).*

> Con todas estas acciones hemos tenido ocasión de comprobar de varias maneras que nuestros ordenadores están perfectamente conectados y que la red local funciona a la perfección.

#### **Examinador principal**

Pero en el momento de examinar la red puede suceder que no todos los ordenadores que están conectados al grupo de trabajo, a pesar de tener cargados los protocolos adecuados, aparezcan en la red. O quizás se te presente un mensaje de error diciendo que Windows no puede examinar la red.

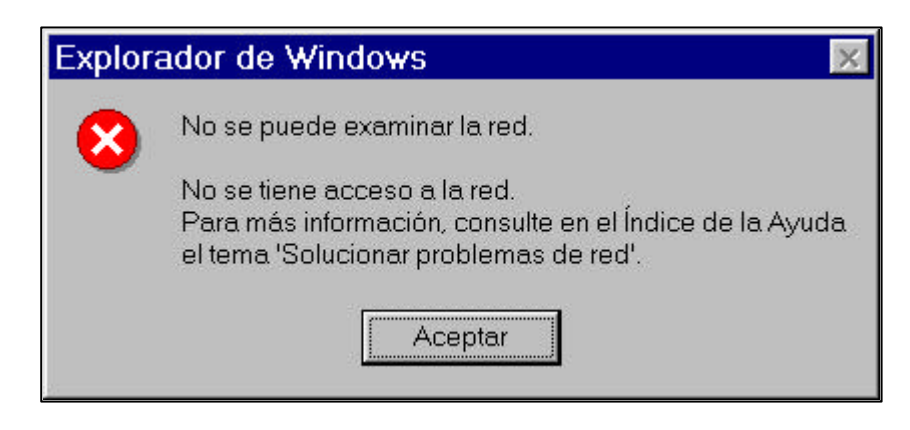

Esto no hemos de tomarlo siempre al pie de la letra, pues generalmente, esperando unos minutos, el problema se resuelve y van apareciendo los ordenadores paulatinamente (puedes acelerar la acción pulsando la tecla **F5**, desde el Entorno de red, para actualizar la lectura de la red).

Este tiempo es el que usa Windows para elegir el **examinador principal**.

Aunque en este tipo de redes hemos defendido que todos los ordenadores 'parecen iguales ante la red', en realidad no lo son. Sólo uno dentro del grupo de trabajo mantiene la información de qué ordenadores están en la red y qué recursos comparten. Este ordenador es el que se le conoce como **examinador principal**.

Así, cuando un ordenador examina la red, realmente está preguntando al ordenador que actúa como examinador principal por la información relativa a la red. De ahí que, generalmente, el error que puede aparecer indica que aún no hay un ordenador en el grupo de trabajo que actúe como examinador principal.

¿Y cómo decide la red quién va a ser el examinador principal? Pues de manera automática de entre los que estén habilitados para ello, siendo el que primero se conecta quien asume ese papel.

¿Y cómo habilitar o deshabilitar esta posibilidad en los ordenadores? Pues acudiendo a las propiedades de<br>Sompatirimpresoras y archivos para redes Microsoft (en la ventana de (en la ventana de propiedades del Entorno de red) y eligiendo el valor deseado:

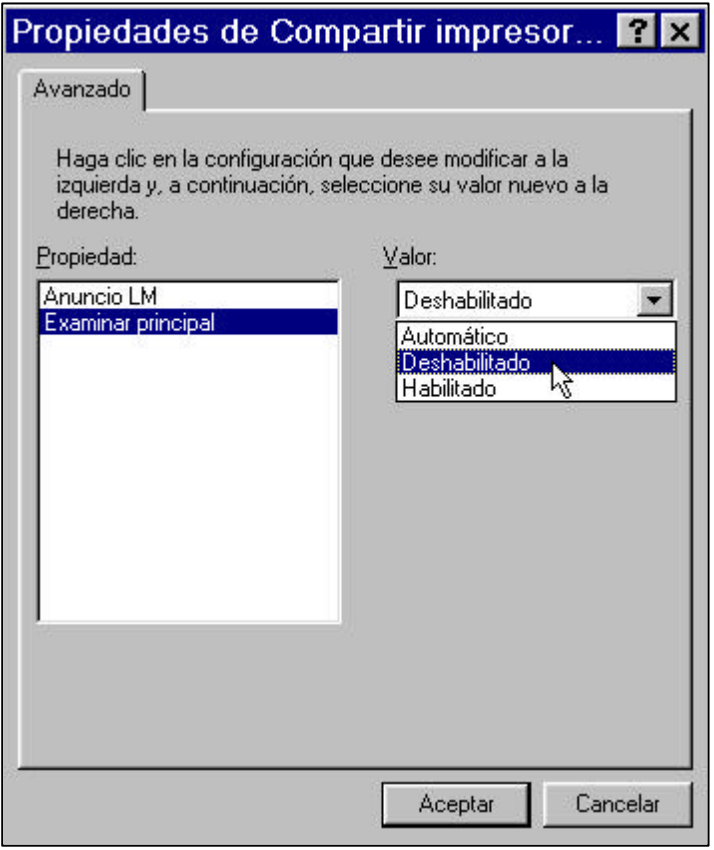

La opción **Automático** significa que los demás ordenadores pueden elegirlo como examinador principal, pero si otro ordenador desea serlo, él no se opondrá.

La opción **Habilitado** supone que, una vez que sea elegido no renunciará a ser el examinador principal. Esta opción puede ser conveniente para el equipo que más tiempo esté en funcionamiento, así reduciremos el tráfico de la red al evitar un constante sondeo por parte de los equipos conectados.

Has de saber que en esto del examinador, el sistema operativo instalado en cada ordenador es determinante en cuanto a la prioridad de asignación. Así, la mayor prioridad corresponde a los sistemas con vocación de servidores: Windows NT Server y Windows 2000 Server (la más alta); Windows NT Workstation (alta); Windows XP, Me, 98 y 95 (Media) y Windows 3.11 (Baja).

Durante la elección de examinador principal siempre se elige a aquel de prioridad más alta. Según señala Microsoft este proceso puede llegar a durar hasta 15 minutos, situación ésta que se agrava cuando se conectan varios equipos al mismo tiempo, puesto que los de mayor prioridad suelen tardar más tiempo en arrancar, con lo que se obliga a la red a realizar múltiples elecciones hasta que todo se estabiliza.

Así que, si al examinar la red no aparece un equipo del cual se sabe que está conectado y correctamente configurado, puede ser que el examinador principal aún no haya actualizado sus tablas. Del mismo modo puede darse la circunstancia de que un equipo siga apareciendo en la red a pesar de estar desconectado (eso sí, si intentas entrar en él será imposible).

Si tienes prisa por entrar en un equipo sin necesidad del examinador principal, puedes conectarte al recurso si sabes su nombre y usando la notación UNC.

## **Unidades de red**

Con el tiempo, cada vez nos resultará más incómodo buscar archivos desde el Entorno de red e incluso desde el mismo Explorador de Windows, pues puede que haya que recurrir a un elevado número de clicks de ratón.

Incluso algunos programas requieren para su funcionamiento que estén instalados en determinadas unidades de disco, por lo que aún sabiendo en qué lugar de la red están instalados, no basta con navegar hasta ellos y ejecutarlos (sobre todo con máquinas antiguas).

¿No sería posible hacer que aquellos recursos compartidos que más usamos apareciesen dentro de **Mi PC** como si fuesen otras unidades más de nuestro propio ordenador? Esto nos ahorraría tener que desplazarnos constantemente hasta ese recurso. Pues sí, para eso han nacido las **unidades de red**.

¿Qué es entonces una unidad de red? A todos los efectos es como si nuestro ordenador tuviera una unidad de disco más, ya que al instalarla se añadirá como una nueva unidad lógica a la que se le asignará una letra.. Veamos cómo convertir, por ejemplo, el disco duro del ordenador **Pc-2** en una unidad de red del ordenador **Pc-1**:

El primer paso es asegurarse de que el 1 El primer paso es asegurarse de que disco duro de **Pc-2** está compartido.

Ahora haz click con el botón derecho **2**  $\triangle$  del ratón en el recurso compartido en cuestión y elige Conectar a unidad de red...

白星 Entorno de red **Fig.** Toda la red 中**县 PC-1** 白**凰 PC-2**  $\overline{H}$   $\Omega$ **FILE COMPARTIDA** 

en su menú contextual. Aparecerá la ventana Asignar unidad de red

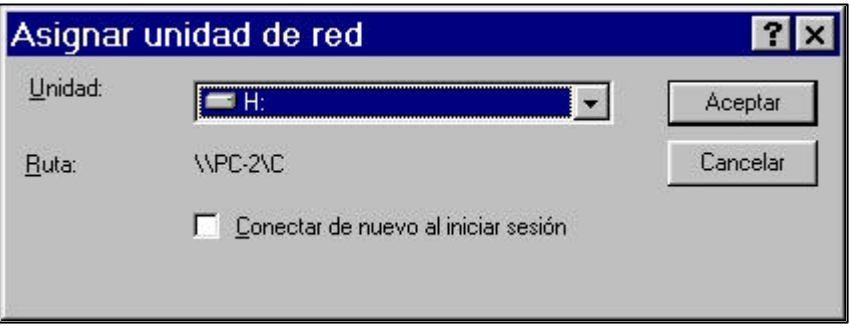

En el campo Unidad: elige una letra para la nueva unidad de S En el campo Unidad elige una letra para la nueva unidad de red. Por defecto asume la primera que esté libre, pero se le puede asignar cualquier otra (es una buena costumbre asignarle alguna de las últimas letras del alfabeto).

Si quieres que la nueva unidad de red se agregue de forma<br>automática a la lista de unidades de tu ordenador cada vez automática a la lista de unidades de tu ordenador cada vez que lo enciendas, entonces marca la casilla Conectar de nuevo al iniciar sesión

e inmediatamente se integrará la unidad de red en la lista de unidades de tu ordenador. Compruébalo abriendo **Mi Pc** o desde el mismo **Explorador** de Windows: Pulsa el botón **Aceptar** 

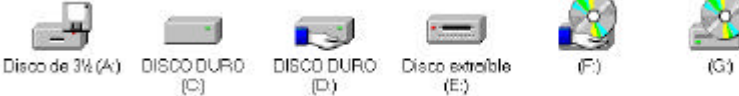

En cualquiera de los casos comprobarás que se utilizan iconos distintos para una unidad de disco (perteneciente al ordenador local) y para una unidad de red (recurso compartido de otro ordenador de la red).

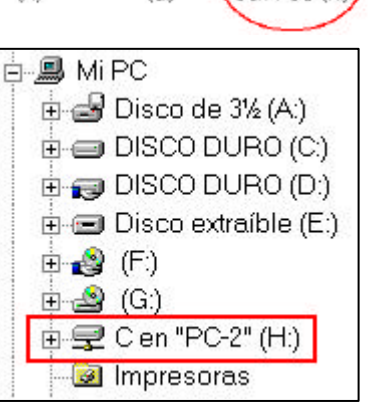

CAPÍTULO II DE ESPECIADO E EN ENTRETADO E EN ENTRETADO E EN ENTRETADO E EN EL ENTRETADO E EN EL ENTRETADO E EN

Las unidades de red no se circunscriben exclusivamente a los discos u otras unidades de almacenamiento, pues también las carpetas pueden convertirse en unidades de red. Sólo tienes que seguir los mismos pasos que anteriormente. Fíjate en cómo, en nuestro ordenador, hemos transformado en unidad de red la carpeta compartida del ordenador **Pc-2**:

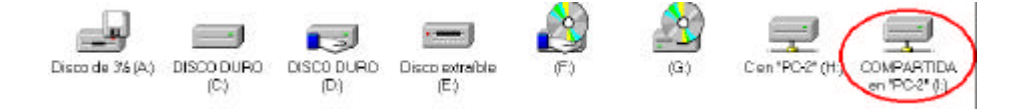

Si deseas desconectar una unidad de red, es decir, eliminarla de la lista de unidades de tu ordenador, elige Desconectar en su menú contextual, bien desde el **Explorador** de Windows o desde **Mi Pc**. **6**

Como ves, esto de la red empieza a resultar muy útil, pues disponer de acceso a cualquier ordenador conectado aumenta, no sólo la productividad sino también la capacidad de almacenamiento distribuido al permitir compartir los datos entre todos los equipos conectados y la seguridad. Podemos empezar a hablar de la capacidad de almacenamiento de la red, dado que ahora se pueden sumar las capacidades de todos los discos duros instalados y podremos mantener copias de seguridad de datos importantes en varios equipos, para recuperarlos en caso de desastre en cualquiera de ellos.

Pero las posibilidades de la red no van a terminar aquí, aún se pueden compartir más recursos, por ejemplo, cualquier impresora instalada en cualquier ordenador de la red.

**Compartir una impresora**

Para poder usar una impresora en red hay que tenerla correctamente instalada en un ordenador (al que llamaremos *servidor de impresión*). En este servidor hay que instalarla de forma local y compartirla para que el resto de equipos conectados a la red puedan utilizarla. No hace falta decir que el servidor de impresión ha de estar siempre encendido para que la impresora esté operativa.

Para compartir una impresora desde el servidor de impresión sigue los siguientes pasos:

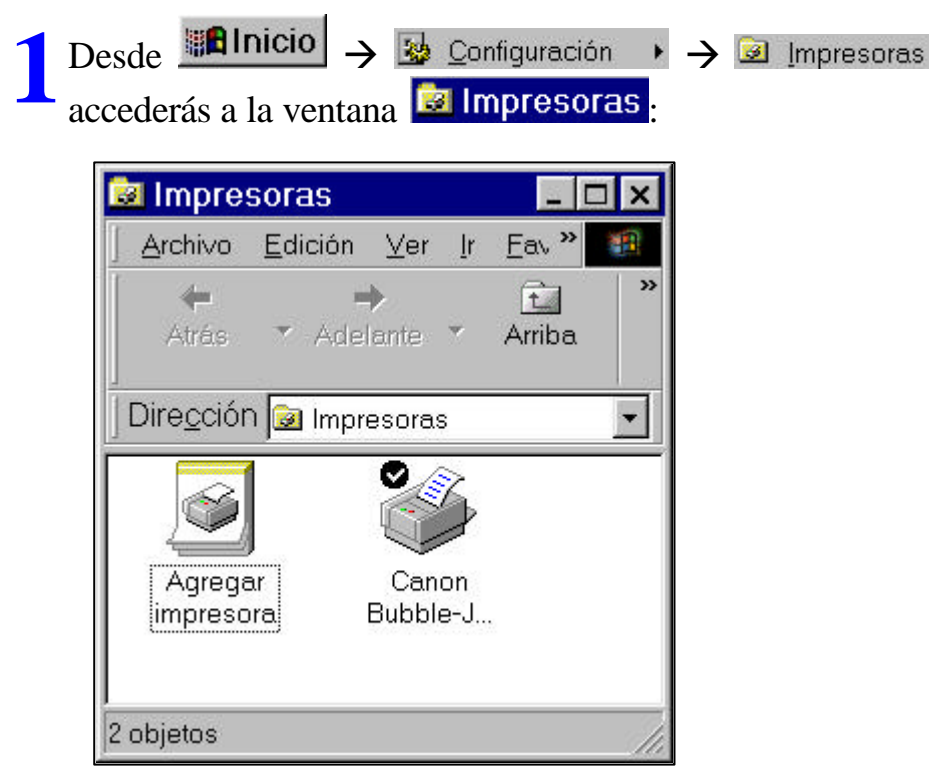

Aquí podrás ver la/s impresora/s que tengas instalada/s en el servidor o añadir alguna nueva.

Haz click con el botón derecho sobre el icono de la les la impresora que quieres compartir y elige la opción Compartir... en el menú contextual que aparece. Se abrirá el cuadro de diálogo de las propiedades de la impresora, en su pestaña Compartir

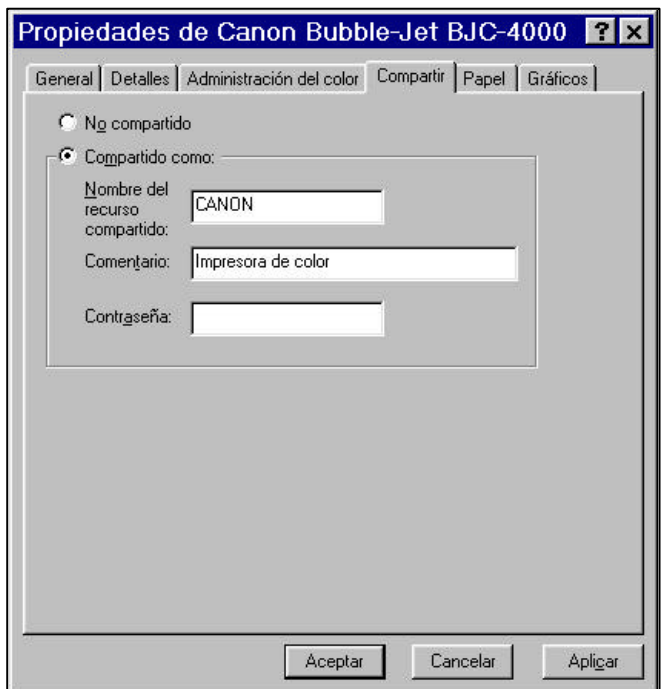

Selige Grampartido como: piensa en un nombre para el recurso (si deseas cambiar el que te pone por defecto) y (si deseas cambiar el que te pone por defecto) y opcionalmente un comentario y una contraseña de acceso.

Comprueba cómo el icono de la impresora se transforma en compartido, a la vista del icono con la mano debajo:

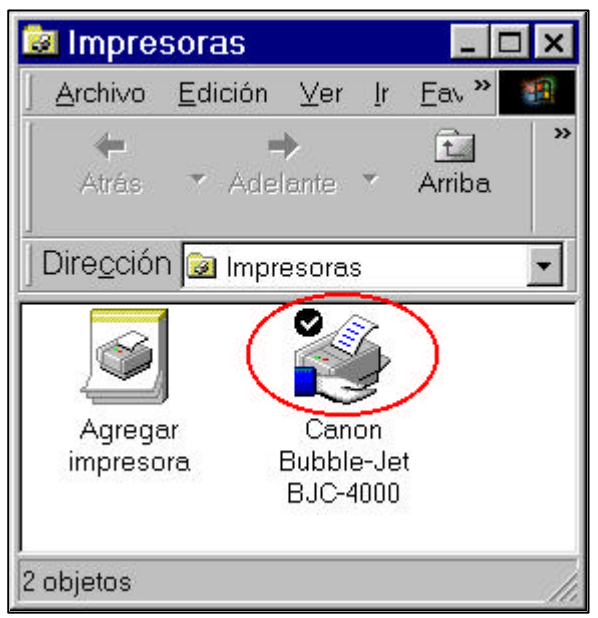

¡Perfecto! Ahora ya puedes disfrutar de la impresora desde cualquier ordenador de la red; ¡si previamente la instalas, claro!

### **Disfrutar de una impresora compartida**

El proceso de instalación de la impresora en cualquier ordenador cliente es igual de fácil. Sigue los pasos habituales para este tipo de instalación:

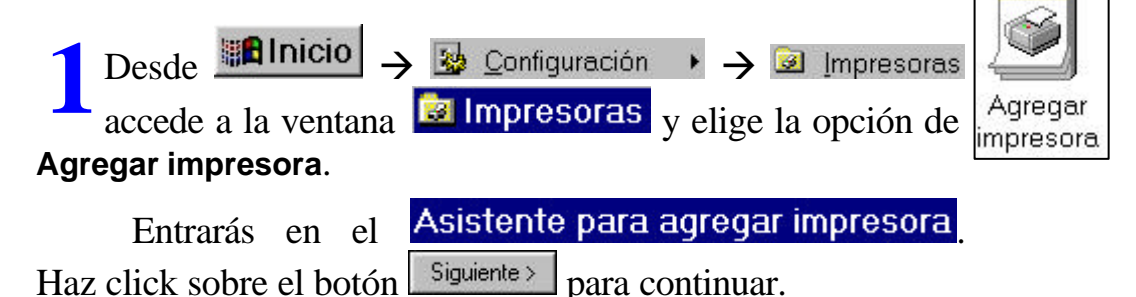

En la siguiente pantalla que aparece, al contrario que en el servidor de impresión, debes elegir la opción el servidor de impresión, debes elegir la opción *C* Impresora en red

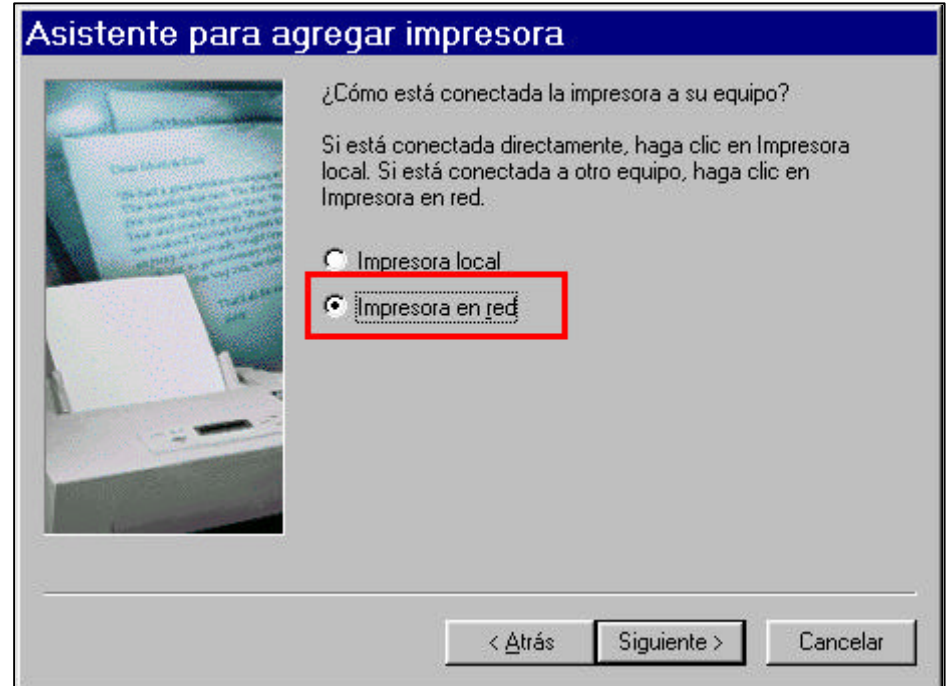

Pulsa  $s$  siguiente> para continuar.

En la nueva ventana del asistente que aparece, si conoces En la nueva ventana del asistente que aparece, si conoces el nombre completo de la ruta y del recurso, puedes escribirlo (en notación UNC, recuerda) en la ventanita Ruta de acceso o nombre de cola:

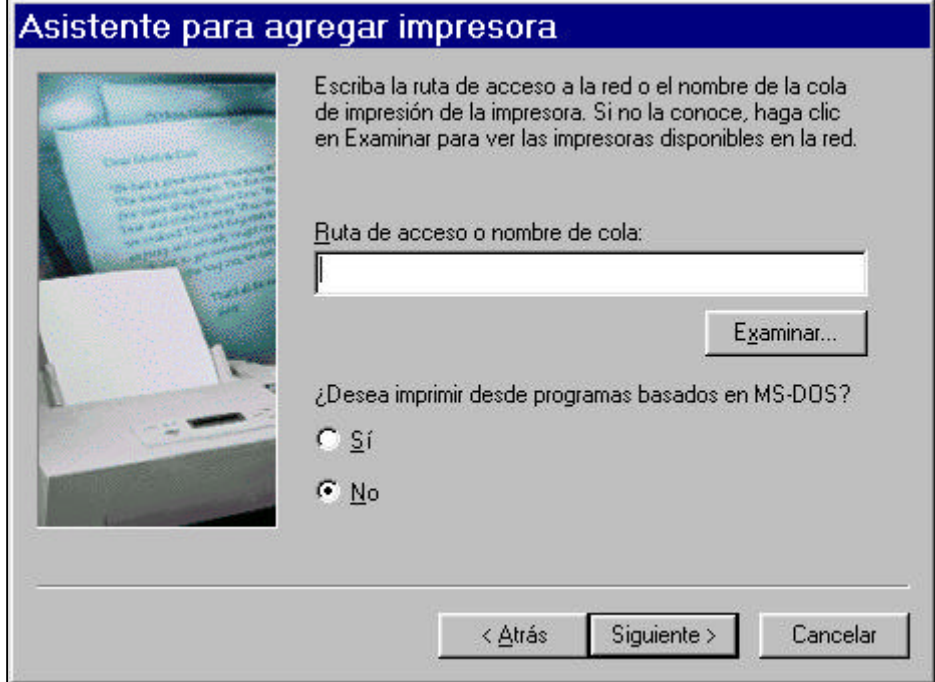

Pero si no la sabes, que suele ser lo habitual, usas el botón **Examinano para que aparezcan**, como si de una ventana del **Explorador** de Windows se tratase, los ordenadores de nuestra red que tienen alguna impresora compartida:

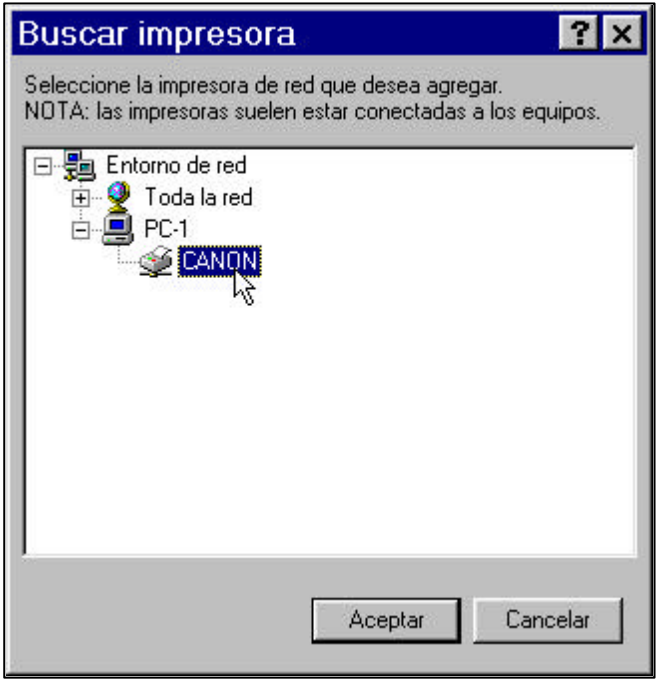

**4**Haces click sobre la impresora y pulsas el botón , verás cómo se incorpora la ruta de acceso en la Aceptar ventanita:

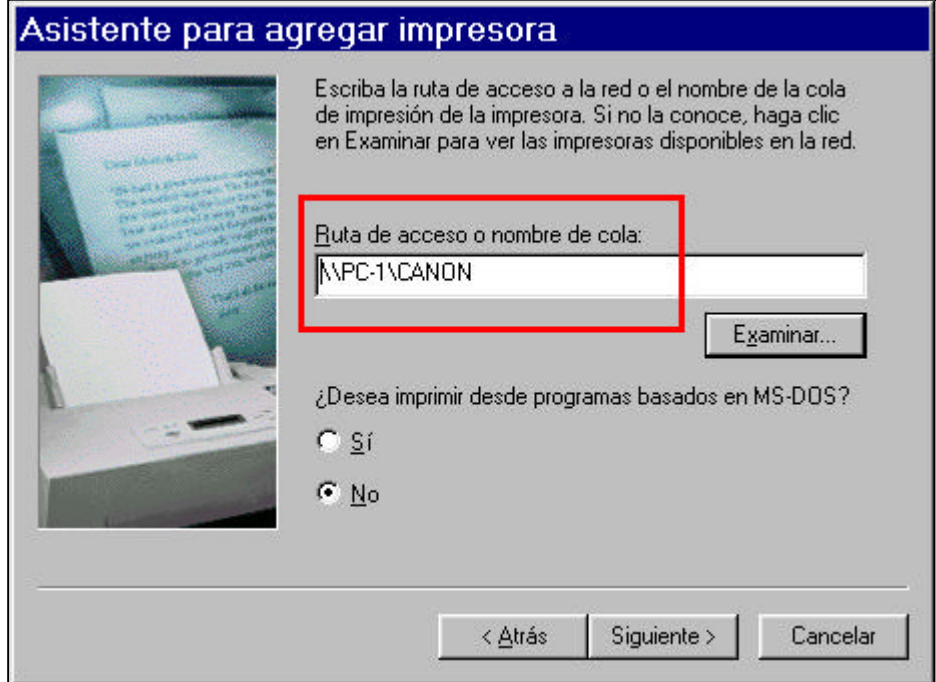

Pulsa sobre el botón siguiente para avanzar en el asistente y sigue sus indicaciones:

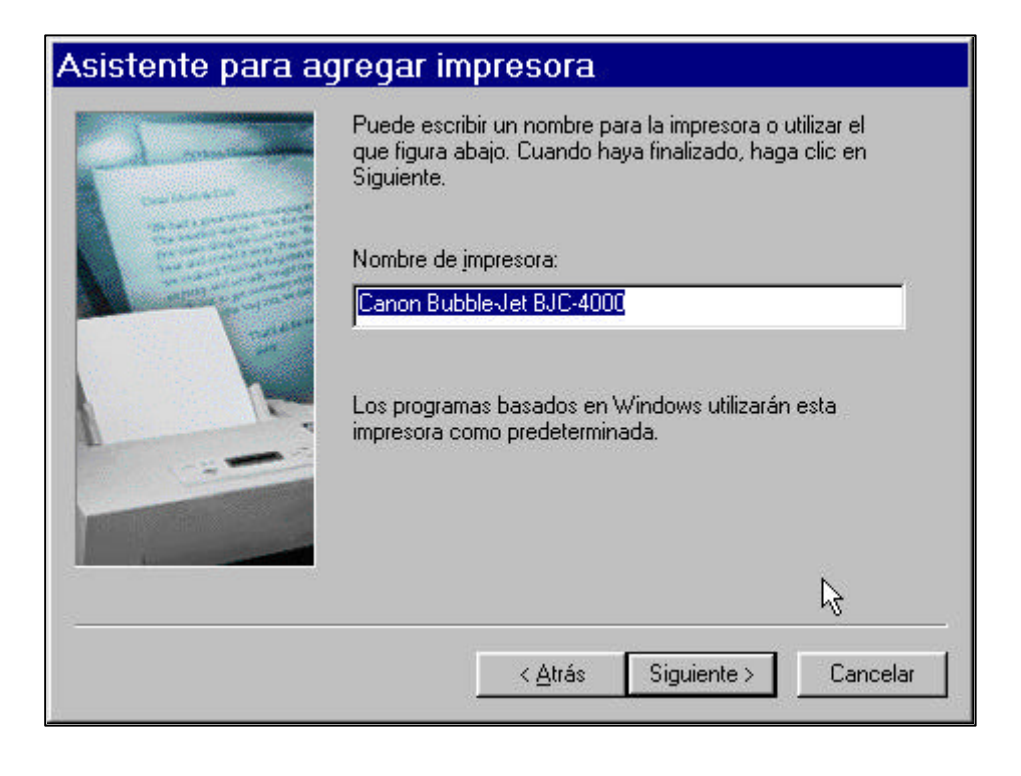

De nuevo Siguiente >

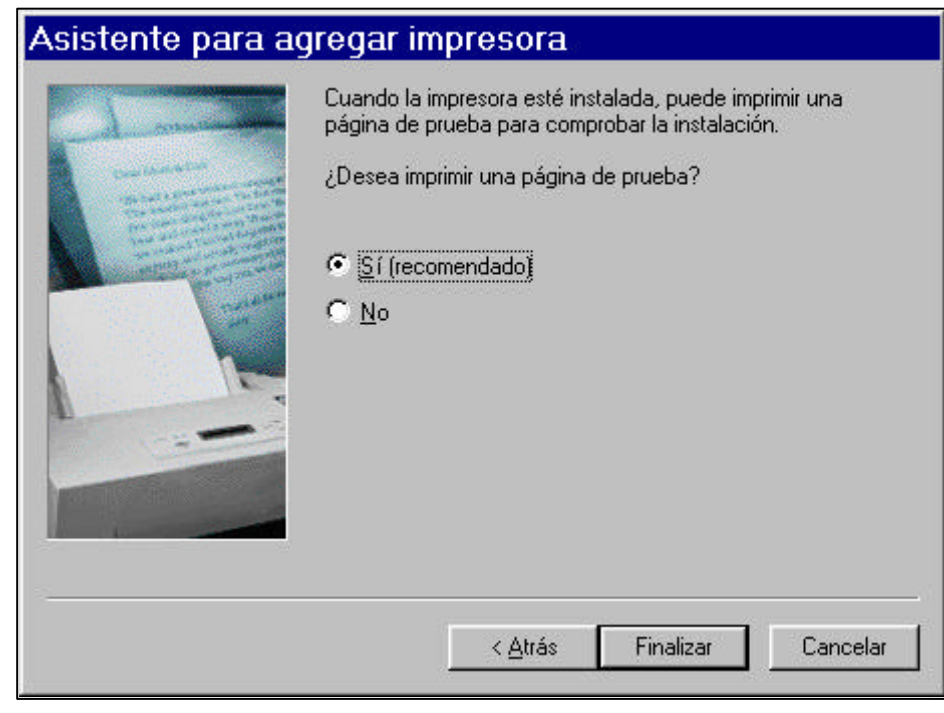

Y por último, Finalizar

Si se trata de una impresora cuyo controlador está disponible en tu versión de Windows, la instalará sin más dilación. Si no lo tiene habrá que disponer de los discos de instalación para instalar el driver en cada uno de los ordenadores cliente (como si la impresora estuviese conectada directamente a cada ordenador).

Recuerda, en todo este proceso, en el servidor se configura como impresora local y en cada uno de los clientes se instala como impresora en red

Ahora puedes comprobar que la impresora ha quedado perfectamente instalada en el cliente. El icono de la misma tendrá un aspecto distinto a cualquier impresora local instalada:

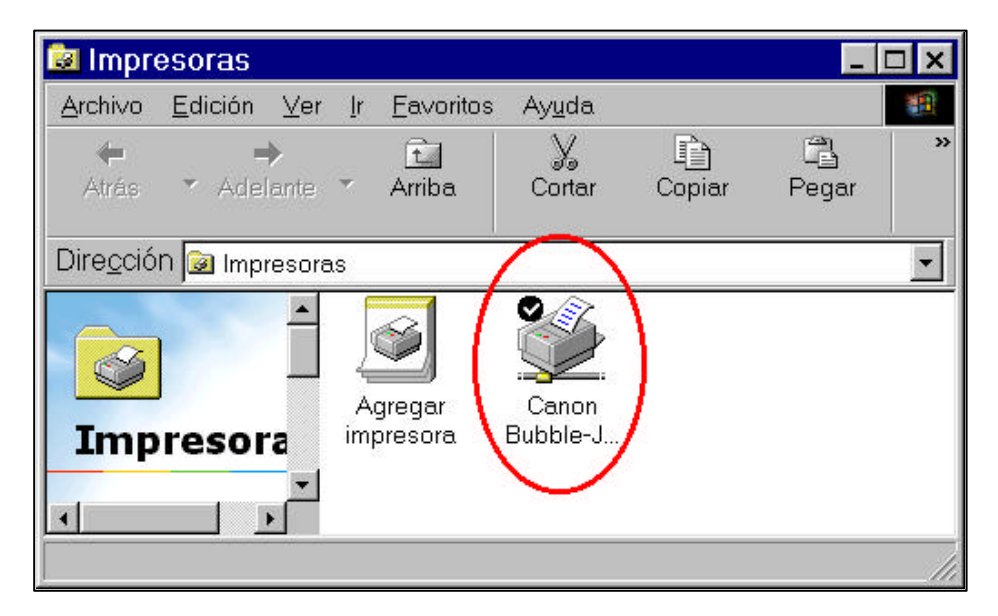

#### **Observando la red**

A veces es interesante afrontar la red desde el punto de vista técnico. Una primera aproximación consiste en utilizar alguna de las herramientas que el propio sistema operativo pone a nuestra disposición para apreciar cómo está funcionando y quién está haciendo uso de nuestros recursos compartidos.

Windows nos propone dos interesantes herramientas: los programas  $\overline{\mathscr{L}}$  Monitor de red  $\overline{v}$  **Monitor del sistema**, Ambos

se encuentran en las **in** Herramientas del sistema, a las que podemos acceder desde:

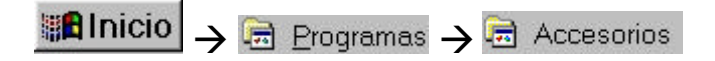

Si no apareciesen, se pueden reinstalar desde el **Panel de Control, Agregar o quitar programas**, acudir a la pestaña<br>de l'Instalación de Windows y desde **DE** Herramientas del sistema de Instalación de Windows V seleccionarlos:

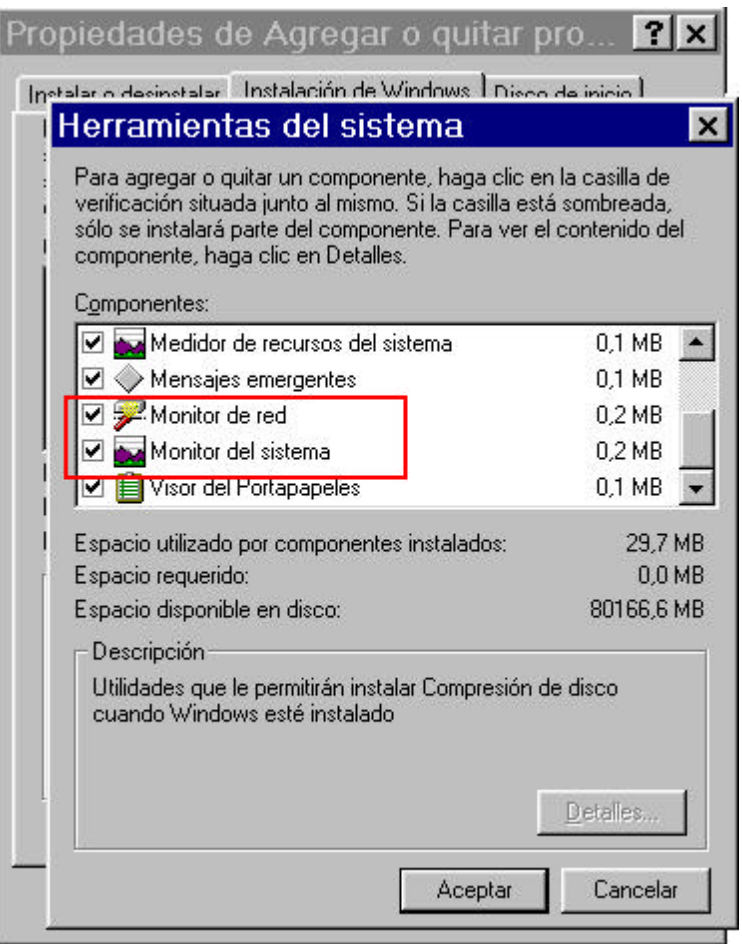

*El Monitor de red*

Con este intuitivo programa podemos controlar, de forma centralizada, el lado servidor de nuestro ordenador. Nos mostrará aquellos recursos que está sirviendo a otros usuarios de la red.

Desde el menú **Ver**, o desde la barra de herramientas a través de los iconos  $\boxed{\mathbb{R} \times \mathbb{R}}$ , se pueden visionar, por ejemplo, los usuarios que están conectados a nuestro ordenador:

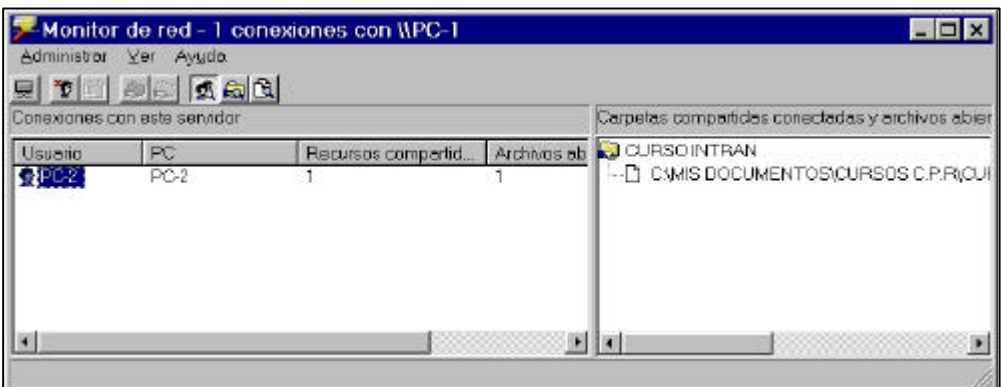

O qué recursos pones a disposición de la red y en qué condiciones los compartes:

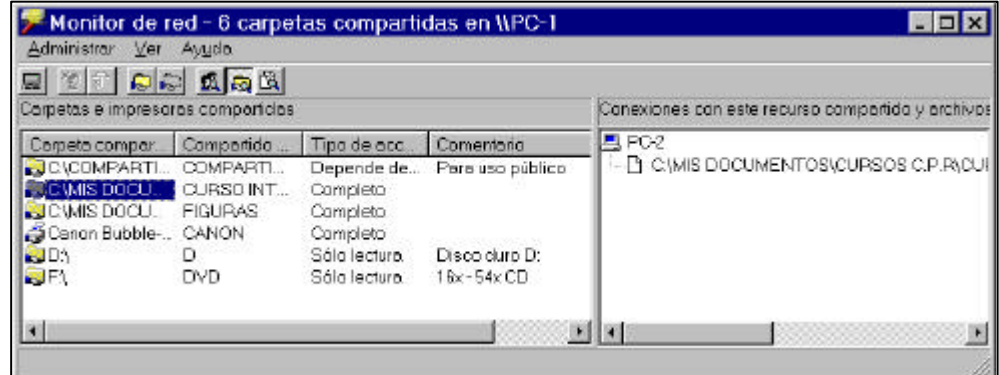

O qué archivos están siendo accedidos por otros ordenadores de la red:

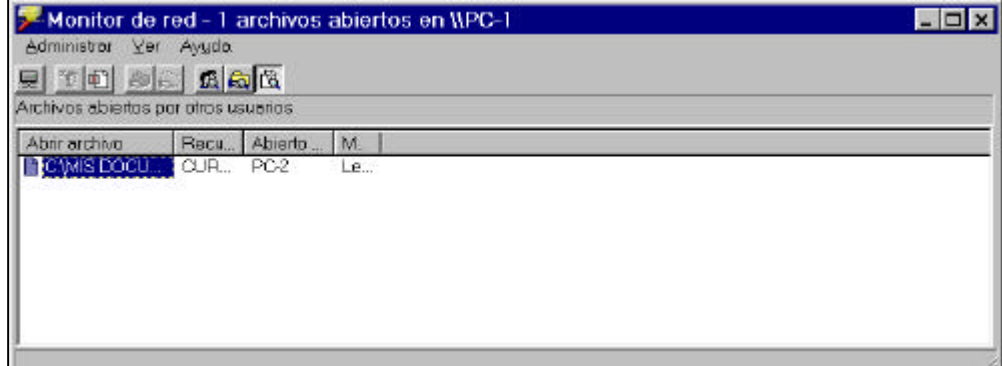

*El Monitor del sistema*

Este programa está pensado para realizar un análisis sobre el rendimiento del sistema, mostrando las estadísticas de forma gráfica. Resulta muy útil cuando tienes un problema que está degradando la velocidad del ordenador y no sabes por dónde empezar a buscarlo.

La interpretación de todos los datos que aporta puede ser bastante áspera, así que vamos a ceñirnos a las gráficas que nos interesan desde el punto de vista de la monitorización de la red. Para hacerlas visibles, arranca el programa y acude al icono **b** o a la opción **Agregar elemento...** del menú Edición, se abrirá la ventana Agregar elemento.

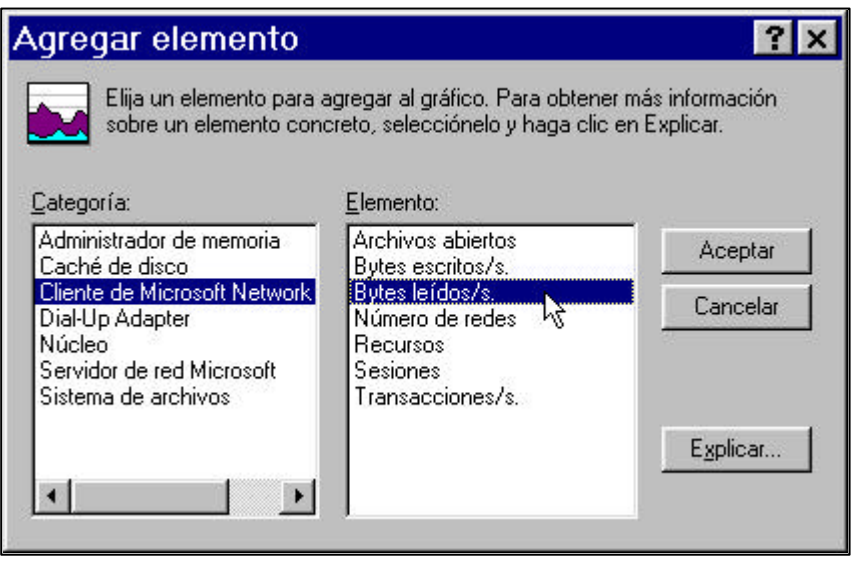

Haz click sobre la categoría Cliente de Microsoft Network v selecciona el elemento Bytes leídos/s. Se incorporará el gráfico a la ventana del programa indicándonos la tasa de información que estamos recibiendo (o ya hemos recibido) desde la red:

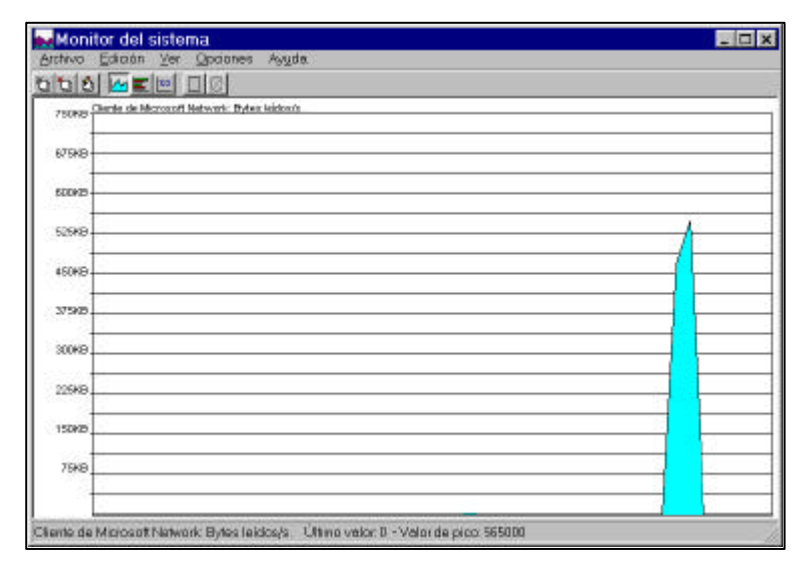

Si no ves nada, es que nada tiene que enseñar, pues el gráfico se va actualizando cada cierto tiempo (**Opciones** – **Gráfico...**). En nuestra figura aparece un pequeño gráfico de color azul porque hemos traído del ordenador **Pc-2** una carpeta repleta de archivos.

En la misma categoría Cliente de Microsoft Network, selecciona ahora Bytes escritos/s. y se incorporará un nuevo gráfico indicando entonces la tasa de información que estamos enviando a la red (en color rojo):

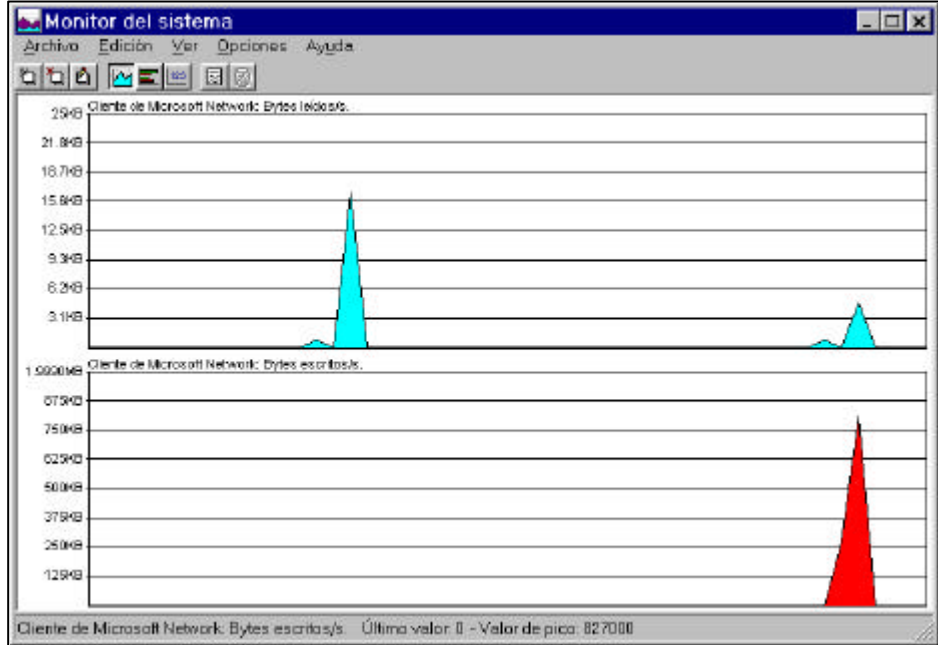

Si en la categoría Servidor de red Microsoft seleccionas Bytes leídos/s., te mostrará la tasa de información que otros usuarios están recibiendo de nuestro ordenador.

Del mismo modo y en la misma categoría Servidor de red Microsoft, si seleccionas: Bytes escritos/s. te informará de la tasa de información que otros usuarios están enviando a tu ordenador.

Y así sucesivamente puedes incluir o excluir (usando el icono **D** o desde **Edición** – **Quitar elemento...**) cualquier gráfico o elemento.

#### **Conclusiones**

En este capítulo has tenido la oportunidad de establecer el primer contacto serio con el mundo de las redes locales. Has podido, al fin, comprobar tu trabajo previo de cableado y conectorización, compartiendo recursos a través de la pequeña red que has implementado.

Te has familiarizado con los permisos y empiezas a descubrir todo un mundo de terminologías y mecanismos de funcionamiento de una instalación de estas características que serán la base del entendimiento de lo que te espera en el próximo capítulo.